## Filter Based on a List of Values from Excel

Follow these steps if you have a list of values (for example, UINs) in an Excel spreadsheet, and you would like to use this list as a query filter.

### Prepare the Excel Spreadsheet

- If your Excel list contains more than 1000 rows, you will need to break this list up into individual lists of 1000 rows or less. See *[If you have more than 1000 rows in the excel spreadsheet](file:///%5C%5Cui%5Cds%5Cdsinternal%5CTrainingDevelopment%5CBusiness%20Intelligence%204.1%20Training%20Guides%5CWeb%20Intelligence%20Online%20User%20Guides%20and%20Quick%20Tips%5CWord%20Documents%20for%20Updating%5CDocuments%5CWebi%20Instructions%5CQuick%20Tip-Create%20a%20Filter%20from%20a%20List%20of%20Values%20from%20Excel.doc%23_If_you_have)* at the end of this document.
- If your Excel spreadsheet contains UINs, format the cells as text in Excel prior to creating your query.

### Create first query using the Excel Document as the data source.

1. In Web Intelligence Rich Client, select **Excel** from the New Document Data Source list.

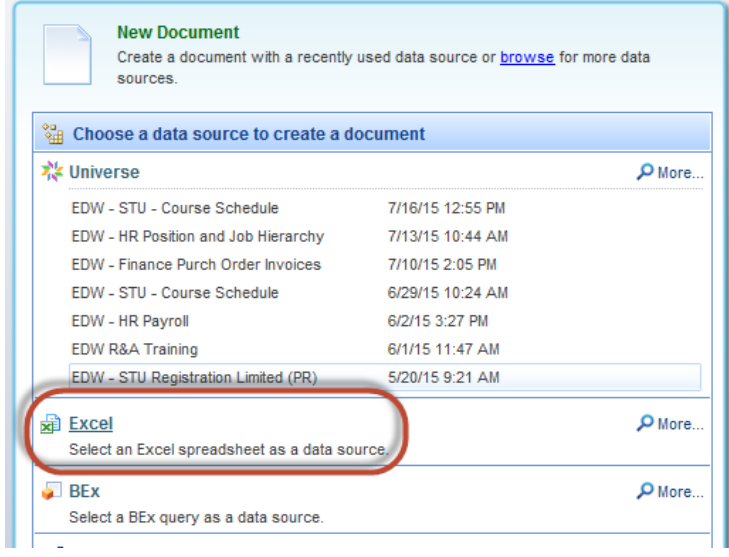

2. Browse your computer to locate the desired Excel Spreadsheet.

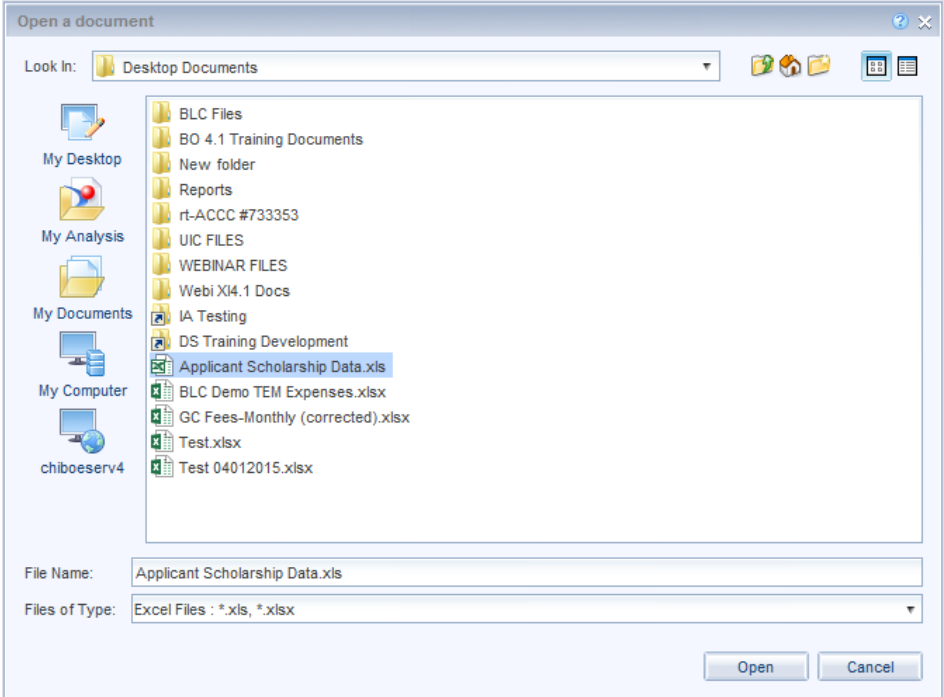

3. Select the document and click **Open**.

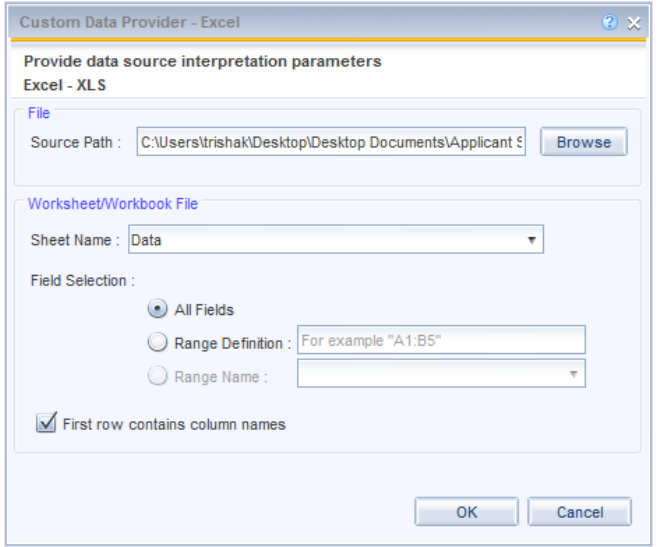

- 4. If necessary, select the desired worksheet from the **Sheet Name** drop-down list. The default will be the first sheet in the Excel Workbook.
- 5. Click **OK**.
- 6. The **Query Window** is displayed showing the objects created from your Excel list.

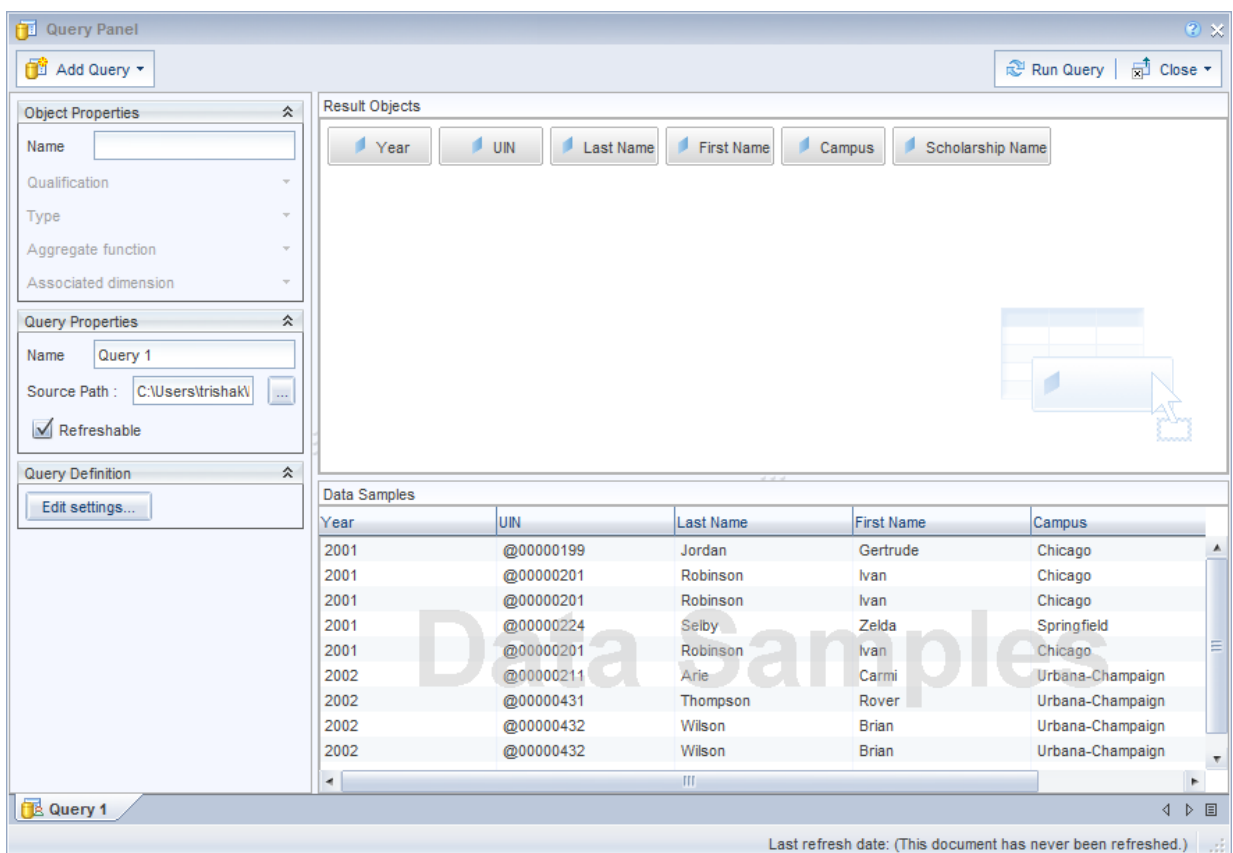

7. Click **Run Query** to run your first query.

## Create Second Query

1. From the report manager window, click the **Edit Data Provider** button.

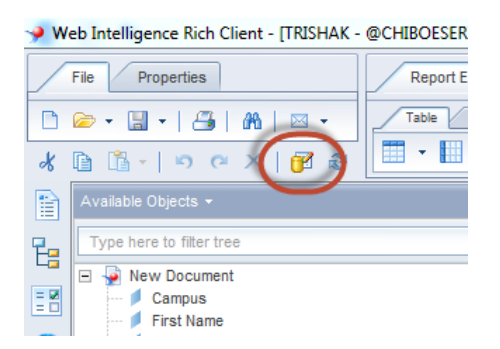

2. From the Edit Query window, select the **Add Query** drop-down menu, then select **From Universe**.

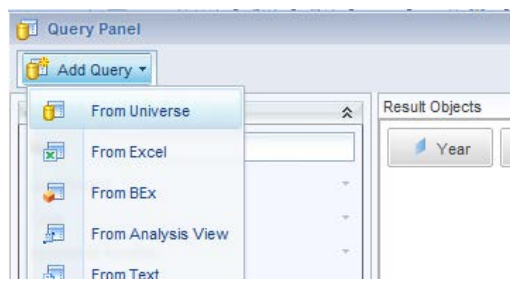

- 3. Select the Universe from the Universe window.
- 4. Add **Results Objects** and any **Query Filters** needed for this query.

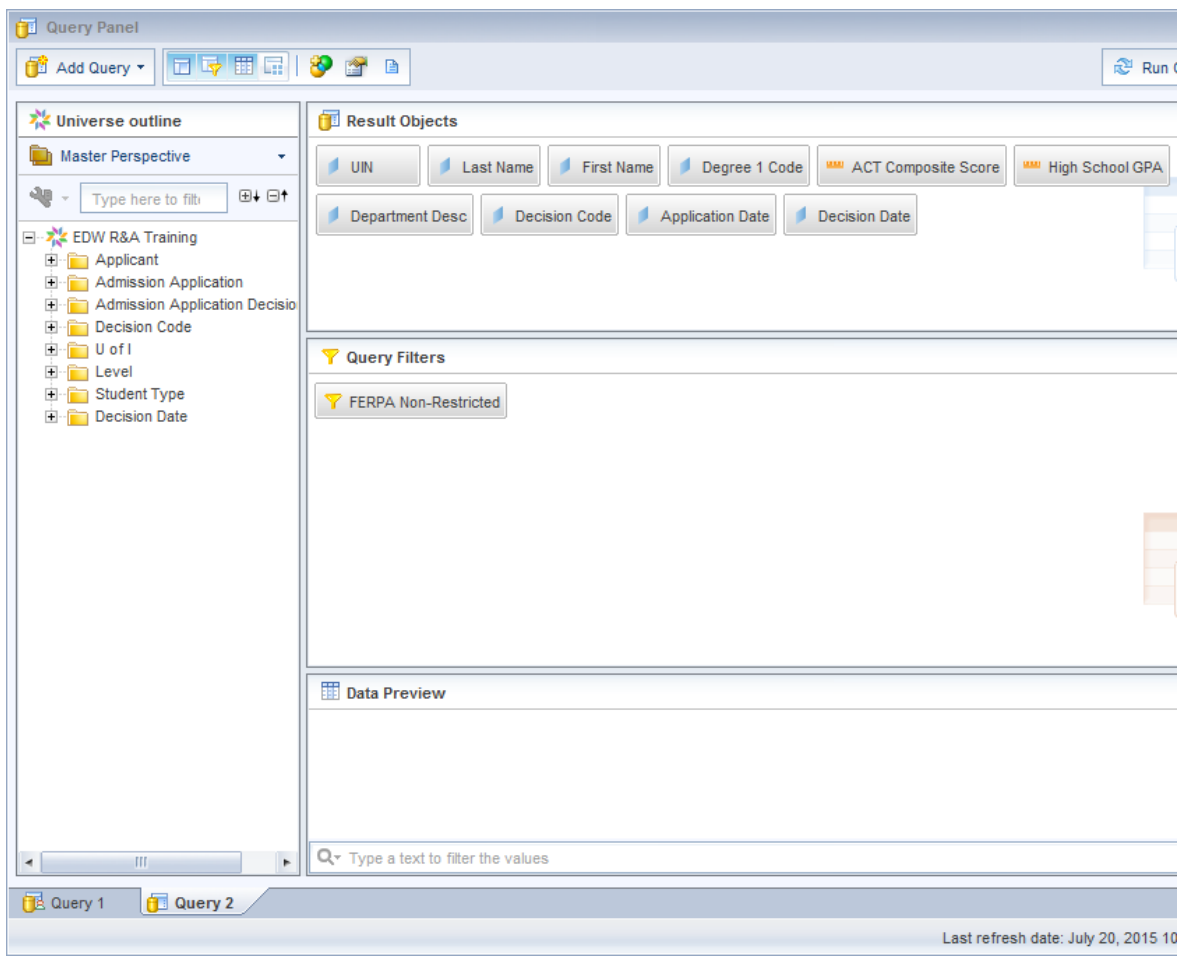

5. Drag the **UIN** object into the Query Filters panel.

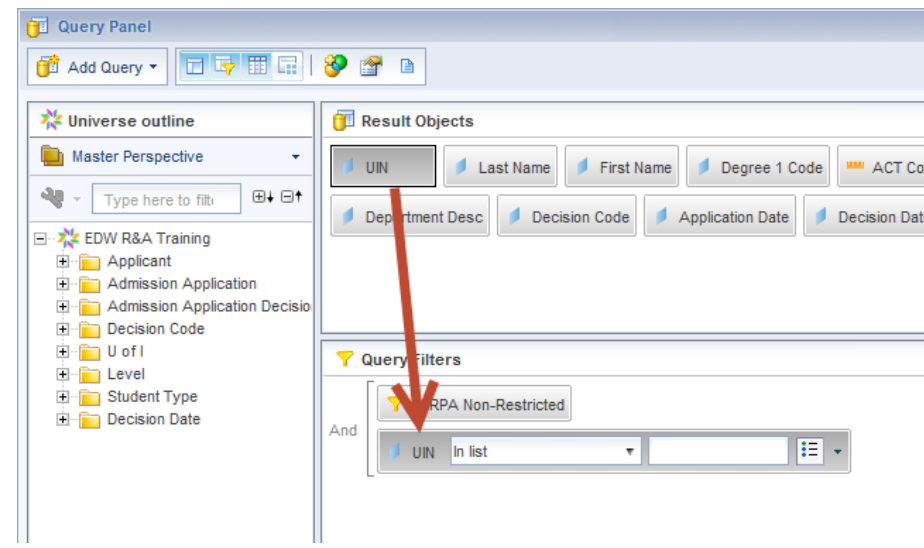

- 6. Leave the operator as the default **In List**.
- 7. Click the Operand Menu Button.
- 8. Select **Results from Another Query**.

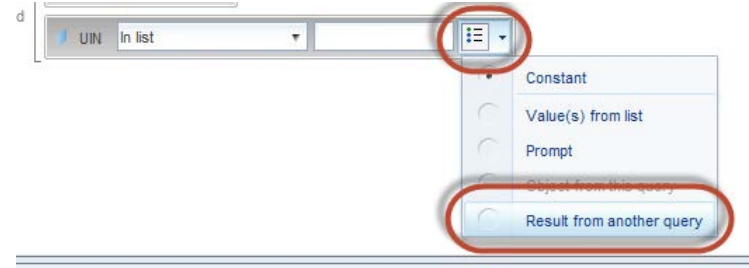

9. Select the **UIN** object from Query 1 (from STEP 1 above) and click **OK**.

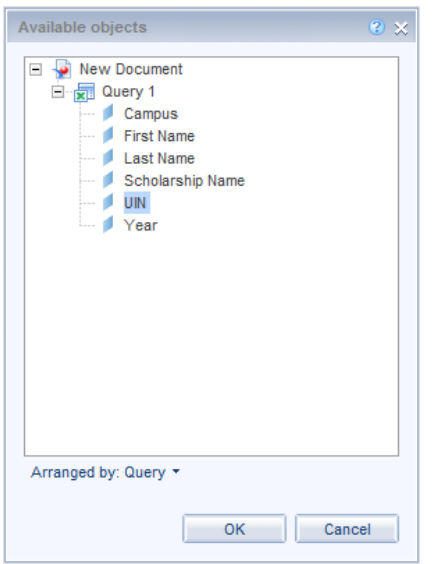

10. Click **Run Queries** button.

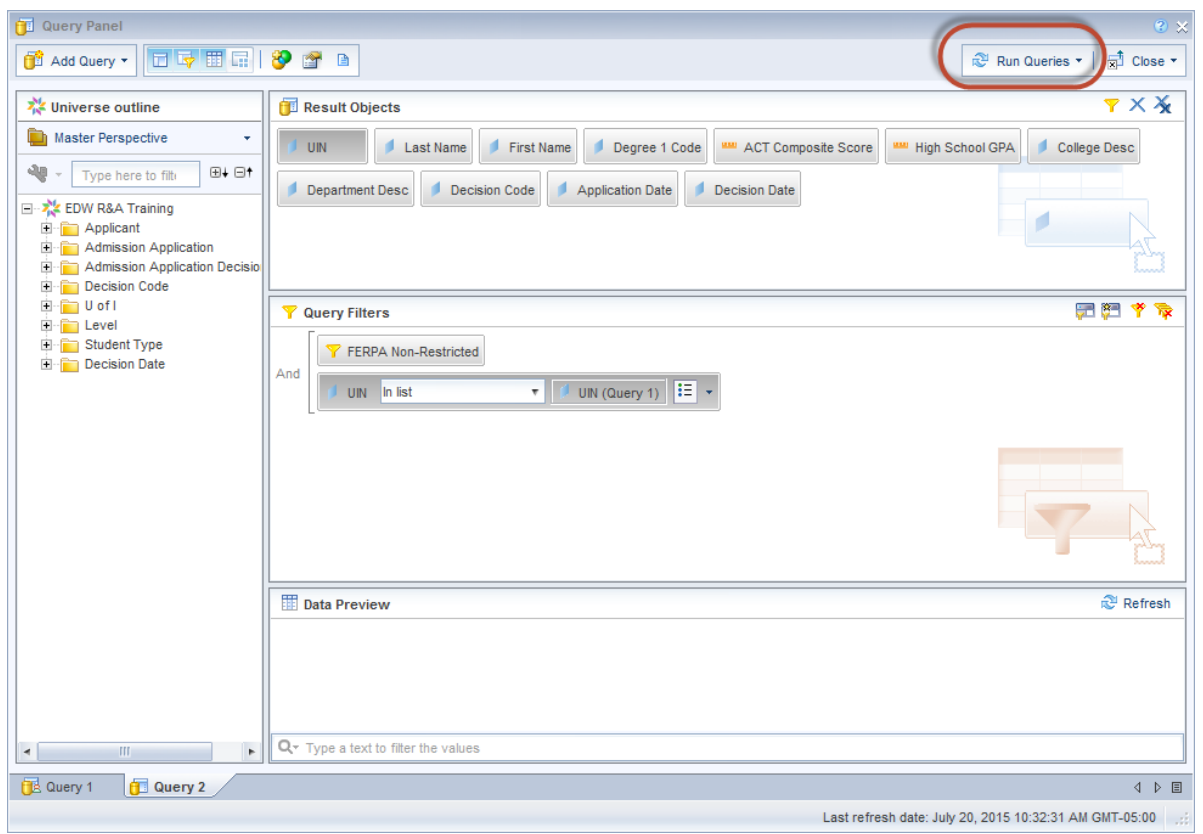

The results of the second query will be limited to the rows that contain a UIN that matches a UIN from the spreadsheet list.

### If you have more than 1000 rows in the excel spreadsheet:

- 1. Divide the excel list into individual worksheets with no more than 1000 rows in each sheet.
- 2. Add a query for each spreadsheet (following the above steps).
- 3. Repeat the steps in **Step 2** to create a filter on the UIN from each Excel query.
- 4. Nest the filters together (drag and drop one on top of the other).
- 5. Click the **And** operator to change to an Or operator.

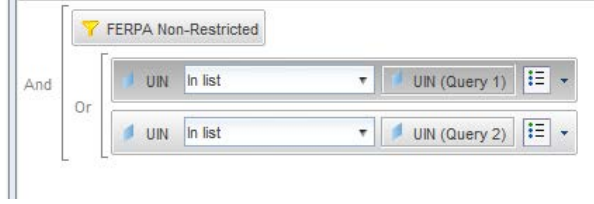